# NFCC

# North Florida Community College Banner 9 Migration Tips

**Institutional Research** 

**November 2018** 

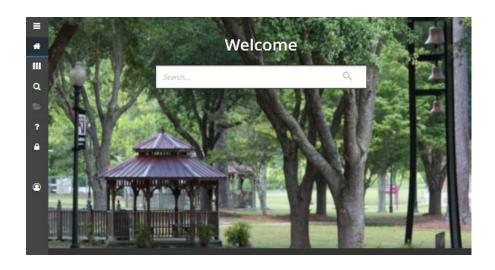

# Contents

| Welcome to Banner 9! 1                                                |
|-----------------------------------------------------------------------|
| Navigating the Banner 9 User Interface 1                              |
| Recommended Browsers for Banner 9                                     |
| Set One of the Recommended Browsers as Your Default                   |
| Why Did My Banner 9 Session Expire?                                   |
| What do I do if I Get a Service Invocation Failed error message?      |
| What is a browser cache?                                              |
| I am unfamiliar with these Browsers, I always used Internet Explorer2 |
| Chrome Browser Tips                                                   |
| Chrome Clear Cache Steps3                                             |
| Turn on the Menu bar or Bookmarks Toolbar3                            |
| Adding Bookmarks3                                                     |
| Firefox Browser Tips4                                                 |
| Firefox Clear Cache Steps4                                            |
| Turn on the Menu bar or Bookmarks Toolbar4                            |
| Adding Bookmarks4                                                     |
| Safari Browser Tips 5                                                 |
| Safari Clear Cache Steps5                                             |
| Turn on the Menu bar or Bookmarks Toolbar5                            |
| Adding Bookmarks 5                                                    |
| General FAQ 6-7                                                       |
| Banner Keyboard Shortcuts 8-9                                         |
| Helpful Links                                                         |

#### **Welcome to Banner 9!**

NFCC is migrating from Banner 8 to Banner 9 and there have been various issues reported as we make the move. Knowing that we are approaching a deadline for the transition, we wanted to put together some resources and helpful information to try and make this smooth for all Banner users.

# **Navigating the Banner 9 User Interface**

A good first step is to <u>watch this video</u>. If you are having trouble finding items that used to be in Banner 8 this will clarify most questions. This video has been produced by Ellucian to familiarize people with the new interface in Banner 9.

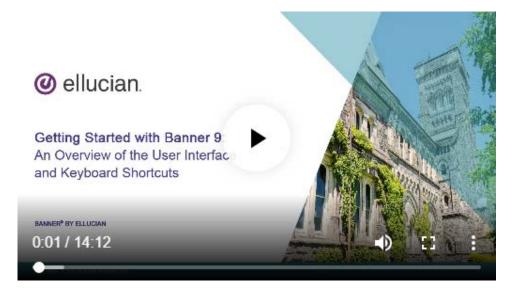

#### **Recommended Browsers for Banner 9 (No Explorer or Edge)**

Most issues being reported are browser related, so we will start there.

The three browsers that we recommended for Banner 9 are the following:

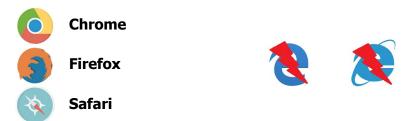

#### \* Please note that Internet Explorer and Edge are not on this list.

Banner 8 was only supported by Internet Explorer and this will be the biggest change for Banner 9 users. You must only use the three browsers listed above if you want to run Banner 9 smoothly. Although Elucian claims it supports Edge, NFCC, as well as many other institutions, cannot agree with that statement currently.

# NFCC

# NFCC Banner 9 Migration Tips

#### Set One of the Recommended Browsers as Your Default

Internet Explorer and Edge browsers are shipped with Microsoft products, however they are not compatible with Banner 9. If either of these is your current default browser, we recommended you choose a new default browser to help with any confusion when using Banner 9.

To change your default browser in Windows:

- 1. On your computer, click the Start menu
- 2. Click Settings.
- 3. Select "Apps".
- 4. Select "Default Apps".
- 5. At the bottom, under "Web Browser," click your current browser (typically Microsoft Edge).
- 6. In the "Choose an App" window, select Chrome, Firefox, or Safari.

Note: Most Mac users will have Safari as the default browser so no changes are needed.

#### Why Did My Banner 9 Session Expire?

In order to optimize performance and security, Banner 9 will expire after 90 minutes of inactivity. When it expires, be sure to close all the open tabs and re-launch the browser before logging back in.

#### What do I do if I Get a Service Invocation Failed error message?

Sign out of Application Navigator using the Sign Out link in the upper right corner. Access Banner 9 again, OR clear your browser cache and cookies. Close your browser windows and access Banner 9 again.

#### What is a browser cache? (and why should I care?)

In computing, a cache is a hardware or software component that stores data so that future requests for that data can be served faster; the data stored in a cache might be the result of an earlier computation or a copy of data stored elsewhere. Therefore as new updates occur or you jump to different screens, the browser may be "stuck in the past" and not loading your pages with updated data.

#### I am unfamiliar with these Browsers, I always used Internet Explorer. Help!

Change can be tough sometimes and we understand. In the next few pages we will give you some information to help with the transition. The most useful thing you will learn is how to clear the cache in each browser. Another common problem with a new or unfamiliar browser may be updating your tool-bar, favorite, and bookmark links, so we will cover that also.

Once you have chosen a browser, please go to the appropriate page below.

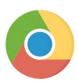

# **Chrome Browser Tips**

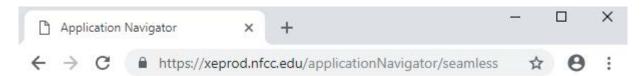

# **Chrome Clear Cache Steps**

- 1. Click the ellipsis if found at the far right end of the line that contains the web site (URL).
- 2. From the menu that appears, click "More tools" and then "Clear browsing data".
- 3. At the top, choose a time range. To delete everything, select All time.
- 4. Next to "Cookies and other site data" and "Cached images and files," check the boxes.
- 5. Click "Clear data".

Shortcut: Ctrl+Shift+Del

#### Turn on the Menu bar or Bookmarks Toolbar

- 1. Click the ellipsis if found at the far right end of the line that contains the web site (URL).
- 2. Click the "Bookmarks" option.
- 3. On the sub menu check "Show Bookmarks Bar

Shortcut: Ctrl+Shift+B

#### **Adding Bookmarks**

- 1. Open up the page you want to add a bookmark to.
- 2. Click the star 🏠 in the URL box.
- 3. A box should pop up.
- 4. Choose a name for the bookmark. Leaving it blank will only show the icon for the site.
- 5. Choose Bookmarks Bar folder.
- 6. Click "Done" when you're finished.

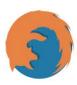

# **Firefox Browser Tips**

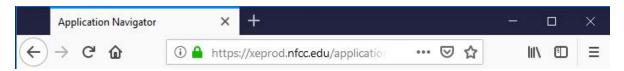

# **Firefox Clear Cache Steps**

- 1. Click the Open menu icon 
  found at the far right end of the line that contains the web site (URL).
- 2. Click "Options" from the menu that appears.
- 3. Select the "Privacy & Security" option from the left column.
- 4. In the Cookies and Site Data section, click "Clear Data..."
- 5. With Cached Web Content check marked, click the "Clear" button.
- 6. A message will pop-up to verify the action, click the "Clear Now" button.
- 7. Close × the Options page

Shortcut: Ctrl+Shift+Del

#### **Turn on the Menu bar or Bookmarks Toolbar**

- 1. Click the Open menu icon  $\equiv$  found at the far right end of the line that contains the web site (URL).
- 2. Click "Customize" from the menu that appears.
- 3. At the bottom of the Customize screen, click the "Toolbars" drop-down.
- 4. Check the "Bookmarks Toolbar" selection.
- 5. Click Done.

#### **Adding Bookmarks**

- 1. In Firefox, browse to the website you wish to bookmark.
- 2. In the toolbar at the top of the screen, click on the Star 🖈 icon.
- 3. Edit the bookmark name to customize it.
- 4. Select the Bookmarks Toolbar folder.
- 5. Click Done.

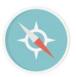

# Safari Browser Tips

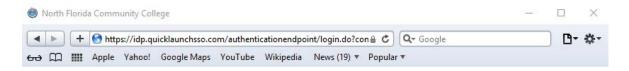

# **Safari Clear Cache Steps**

- 1. Click the Open menu icon found at the far right of the line that contains the web site (URL).
- 2. Click "Preferences..." from the menu that appears.
- 3. At the top of the Preferences screen, click the "Privacy" tab.
- 4. Click the "Remove All Website Data.." button.
- 5. Close x the Preferences window.

#### Turn on the Menu bar or Bookmarks Toolbar

- 1. Click the Open menu icon found at the far right of the line that contains the web site (URL)
- 2. Click "Show Bookmarks Bar" from the menu that appears.

Shortcut: Ctrl+Shift+B

## **Adding Bookmarks**

- 1. Click the Plus the button found at the far left of the line that contains the web site (URL)
- 2. In the screen that pops up under "Add this page to:", select "Bookmarks Bar"
- 3. Click the "Add" button.

# NFCC

# NFCC Banner 9 Migration Tips

# **General FAQ**

#### What will stay the same?

- Data and the way data is entered
- Seven character form names (such as SPAIDEN, PPAIDEN, FOAIDEN, APAIDEN)
- Users' security access to forms

# Will I be able to access the forms I currently have permission to in Banner 8?

Yes, your access to pages (formerly called forms) will not change.

# Is there an Options Menu to bring you to associated forms in Banner 9?

Yes, there is still a means to get to associated pages, now called "Related to Current". This is accessed via the 'Go To' menu.

# From within a page, can you navigate from section to section without using the mouse?

Yes, you will be able to navigate from section to section using the PageUp and PageDown keys.

# Will a user be able to type in an acronym directly instead of having to navigate a list? For example, typing in SCADETL in INB takes you directly to the form.

Yes, there will be the ability to navigate to a page by either the 7 letter acronym or by the page name.

# Will the names of pages (formerly called forms) still be the same?

Yes, you will be able to search for pages (formerly called forms) by their seven character name such as SPAIDEN, PPAIDEN, APAIDEN etc. An enhancement in Administrative Banner is the ability to find a page by its description. For instance, if the text "general student" is entered in the search bar, the SGASTDN page will be retrieved for you to select.

# I have set up my frequently-used forms under My Banner. Will this continue to work?

Yes, My Banner is still available. Enter 'my banner' in the search field on the Welcome page to access your list of pages.

### Why can't I do an insert and copy a previous record like I did in Banner 8?

Banner 9 only requires you to highlight the record you want to copy and select the Copy action (F4).

#### Will my keyboard shortcuts continue to work?

Some keyboard shortcuts will work. Others had to be changed. This is because Administrative Banner is completely internet based where key strokes are already in use.

#### **How do I make Banner BIGGER?**

- Ctrl + increase zoom (essentially ctrl with +)
- Ctrl decrease zoom
- Ctrl 0 reset zoom to 100%

# **General FAQ (continued)**

# Does the Percent Sign (%) still work in searching?

Yes, you will be able to use wildcard searches when searching. Though, you may not need to use them all the time. There is a new feature in Administrative Banner called 'auto complete' that provides a list of items that match what you are typing. It assumes the wildcard at the beginning and the end of the entered text.

# Why is no data returned when using the Filter feature?

Filtering tips:

- Filters are case sensitive.
- Verify that you have selected the appropriate operator from the drop down.
- Multiple fields can be selected to narrow your results.

### Where did the Next Block, Previous Block and Save buttons go?

In Banner 9, Blocks are now Sections. The Next Section, Previous Section arrows are located in the lower left corner of the page. The SAVE/CANCEL/SELECT buttons are located in the lower right corner of the page, depending on the page.

### Will QuickFlows still be available in Banner 9 Admin?

QuickFlows will still be available in Banner 9 Admin. For information about creating and using QuickFlows, visit the Banner 9 website.

## Why are the Insert, Delete, and Copy actions deactivated (grayed out)?

You must have your cursor active in the section you want to use the action in. If these actions are not available for that section, they will remain deactivated.

#### What do I do if I get a Service Invocation Failed error message?

Sign out of Application Navigator using the Sign Out link in the upper right corner. Access Banner 9 again, OR clear your browser cache and cookies. Close your browser windows and access Banner 9 again.

# **Banner Keyboard Shortcuts**

The following table lists the keyboard shortcuts that you can use to navigate through Banner versions 8 and 9. Actions with new or updated keyboard combinations in Banner 9 are indicated by bold entries.

| Action                                                                     | Banner 8                                                                                                    | Banner 9       |  |
|----------------------------------------------------------------------------|----------------------------------------------------------------------------------------------------|----------------|--|
| Application Navigator                                                      |                                                                                                    |                |  |
| Access Help                                                                | Banner 9 keyboard shortcuts will work in Banner 8 if you are running Banner 8 with Application Navigator and have applied the | CTRL+M         |  |
| Access Menu                                                                |                                                                                                    | CTRL+Y         |  |
| Display recently opened items                                              |                                                                                                    | CTRL+SHIFT+L   |  |
| Search                                                                     |                                                                                                    | CTRL+SHIFT+Y   |  |
| Sign out                                                                   | keyboard shortcut configuration settings.                                                                                     | CTRL+SHIFT+F   |  |
| Banner Document Management (BDM)                                           |                                                                                                    |                |  |
| Add BDM Documents                                                          | Icon or Menu                                                                                                    | ALT+A          |  |
| Retrieve BDM Documents                                                     | Icon or Menu                                                                                                    | ALT+R          |  |
| Cancel Page, Close Current Page, or<br>Cancel Search/Query (in Query mode) | CTRL+Q                                                                                                    | CTRL+Q         |  |
| Change MEP Context                                                         | Not applicable                                                                                                    | ALT+SHIFT+C    |  |
| Choose/Submit                                                              | ENTER                                                                                                    | ENTER          |  |
| Clear All in Section                                                       | SHIFT+F5                                                                                                    | SHIFT+F5       |  |
| Clear One Record                                                           | SHIFT+F4                                                                                                    | SHIFT+F4       |  |
| Clear Page or Start Over                                                   | SHIFT+F7                                                                                                    | F5             |  |
| Count Query                                                                | SHIFT+F2                                                                                                    | SHIFT+F2       |  |
| Delete Record                                                              | SHIFT+F6                                                                                                    | SHIFT+F6       |  |
| Down/Next Record                                                           | Down Arrow                                                                                                    | Down Arrow     |  |
| Duplicate Item                                                             | F3                                                                                                    | F3             |  |
| Duplicate Selected Record                                                  | F4                                                                                                    | F4             |  |
| Edit                                                                       | CTRL+E                                                                                                    | CTRL+E         |  |
| Execute Filter Query                                                       | F8                                                                                                    | F8             |  |
| Exit                                                                       | CTRL+Q                                                                                                    | CTRL+Q         |  |
| Expand/Collapse Drop-down Field                                            | Click field                                                                                                    | ALT+Down Arrow |  |
| Export                                                                     | Extract Data with Key or Extract Data no Key                                                                                  | SHIFT+F1       |  |
| First Page                                                                 | Not applicable                                                                                                    | CTRL+Home      |  |

# **Banner Keyboard Shortcuts (continued)**

| Action                           | Banner 8       | Banner 9                                  |
|----------------------------------|----------------|-------------------------------------------|
| Insert/Create Record             | F6             | F6                                        |
| Last Page                        | Not applicable | CTRL+End                                  |
| List of Values                   | F9             | F9                                        |
| More Information                 | ALT+H          | CTRL+SHIFT+U                              |
| Next Field or Item               | Tab            | Tab                                       |
| Next Page Down                   | Page Down      | Page Down                                 |
| Next Section                     | CTRL+Page Down | ALT+Page Down                             |
| Open Menu Directly               | F5             | CTRL+M                                    |
| Open Related Menu                | Not applicable | ALT+SHIFT+R                               |
| Open Tools Menu                  | Not applicable | ALT+SHIFT+T                               |
| Page Tab 1 Page Tab 2 and so on  | Not applicable | CTRL+SHIFT+1<br>CTRL+SHIFT+2<br>and so on |
| Previous Field or Item           | SHIFT Tab      | SHIFT Tab                                 |
| Previous Page Up                 | Page Up        | Page Up                                   |
| Previous Section                 | CTRL+Page Up   | ALT+Page Up                               |
| Print                            | SHIFT+F8       | CTRL+P                                    |
| Refresh or Rollback              | SHIFT+F7       | F5                                        |
| Save                             | F10            | F10                                       |
| Search or Open Filter Query      | F7             | F7                                        |
| Select on a Called Page          | CHIFT+F3       | ALT+S                                     |
| Toggle Multi/Single Records View | Not applicable | CTRL+G                                    |
| Up/Previous record               | Up Arrow       | Up Arrow                                  |
| Workflow                         | ·              |                                           |
| Release Workflow                 | Icon or Menu   | ALT+Q                                     |
| Submit Workflow                  | Icon or Menu   | ALT+W                                     |

# **Helpful Links**

The following is a list of links that may also help with your transition to Banner 9.

What's New in Banner 9

**Banner 9 Manual** 

**Banner 9 - Financial Aid** 

# **NOTE:**

This is a living document and may be updated at any time.